When you first visit the page, it will look something like this:

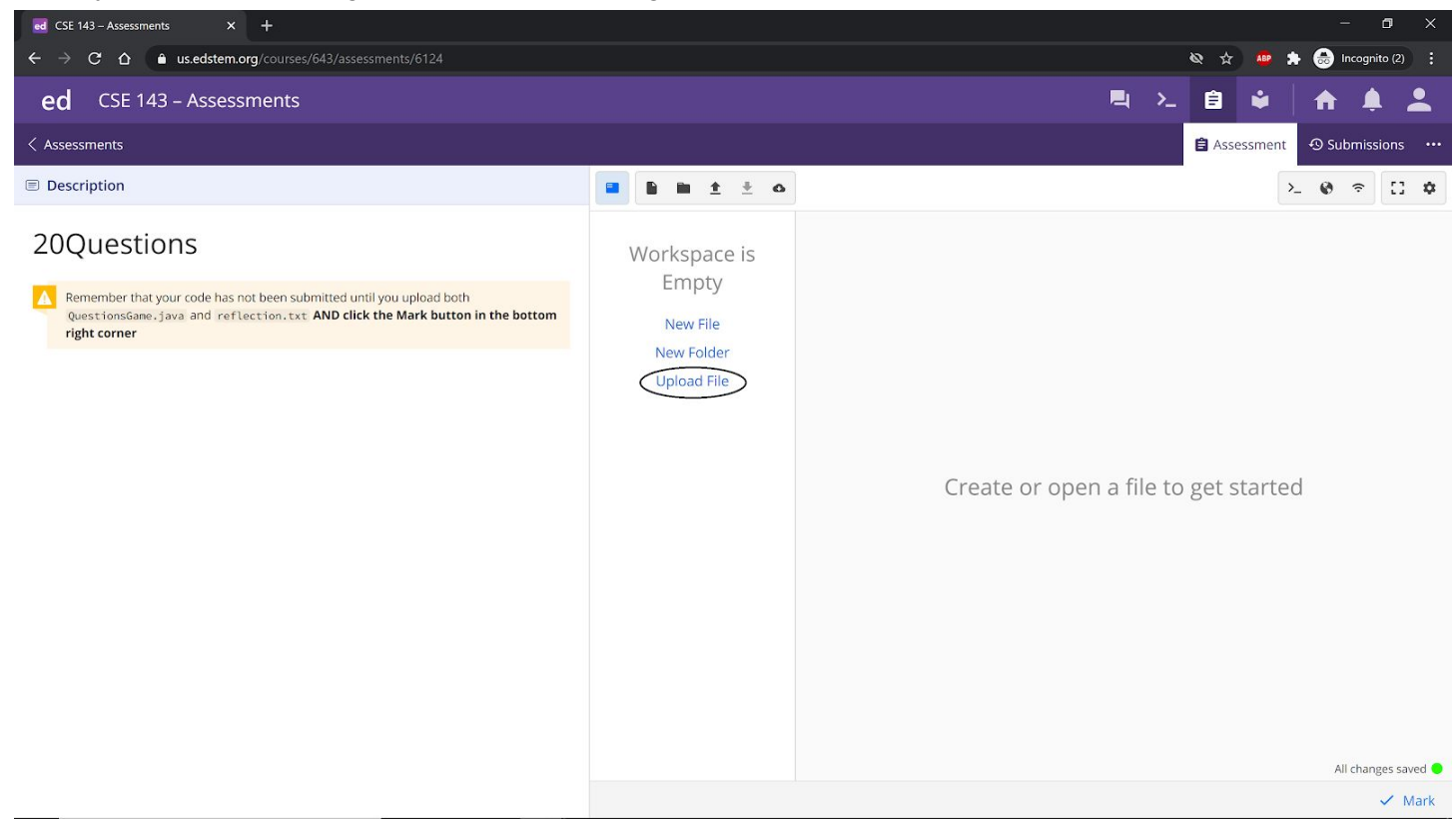

You can click the "Upload File" to upload your submission files for the homework assignment.

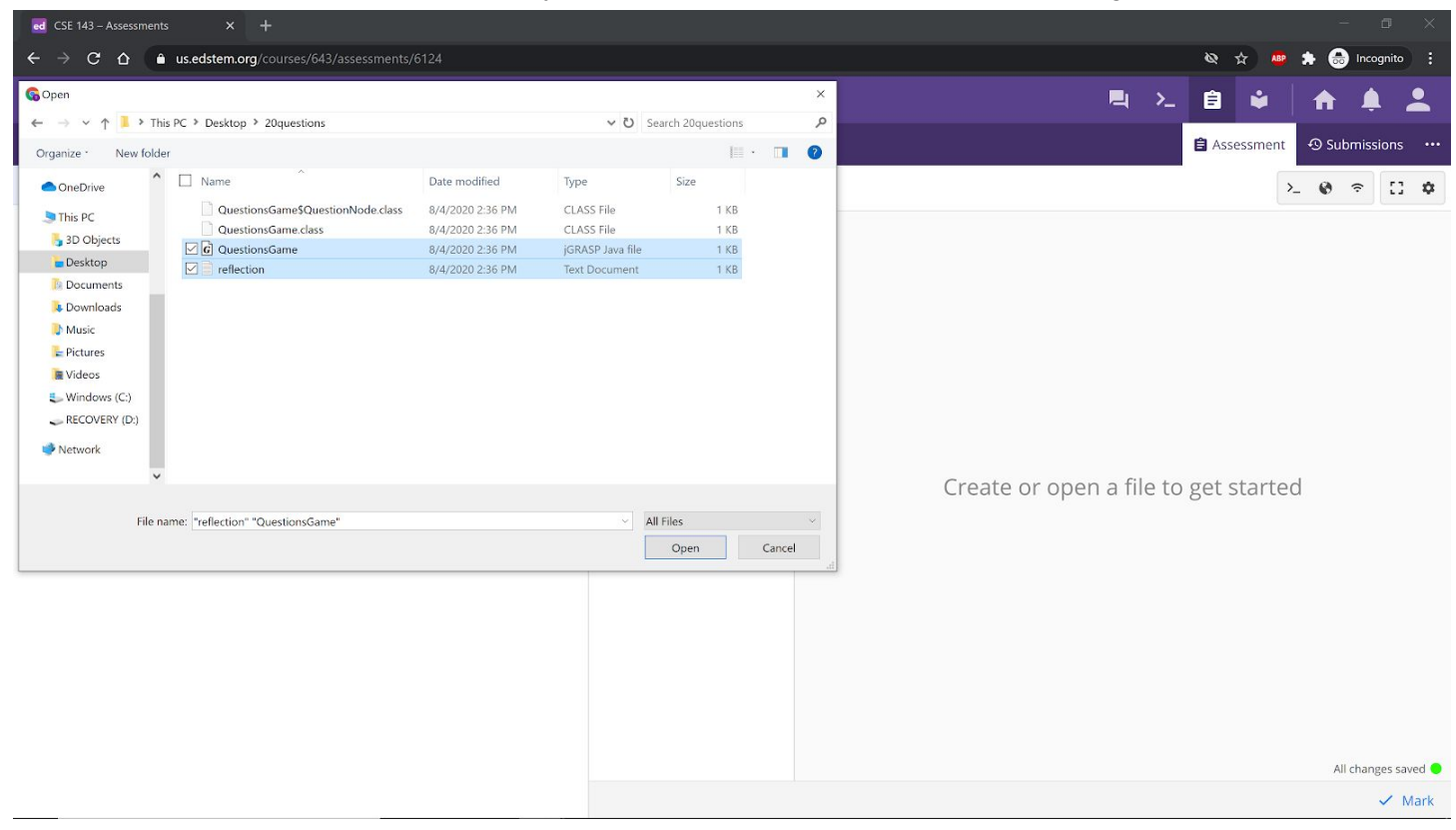

This will open up a pane where you can select your files. You can select multiple files by holding the "Ctrl" button on your keyboard and clicking on both files. You can also upload in two parts if you want to click the "Upload File" button again after you've uploaded one file, as seen below.

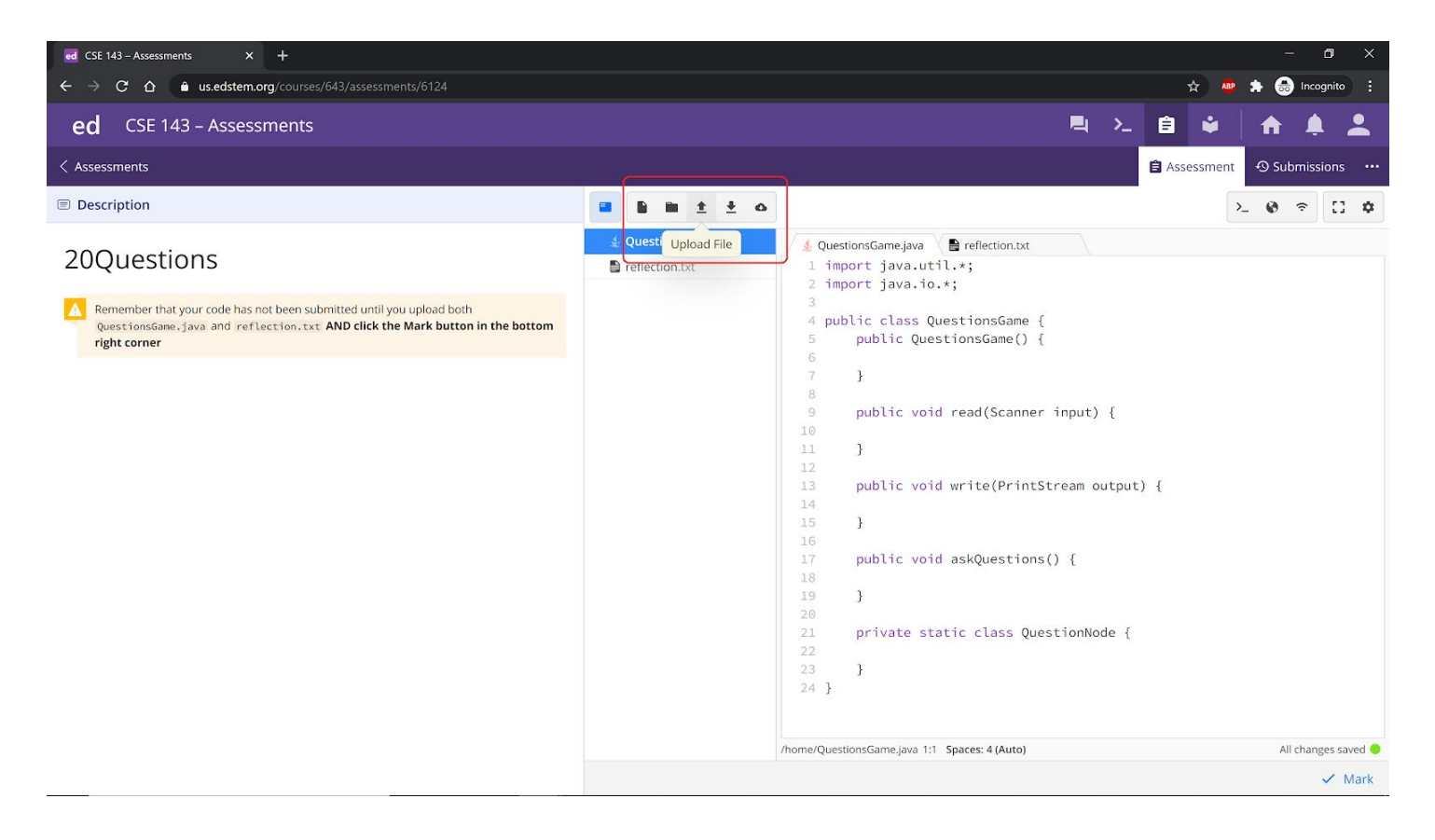

Once you have uploaded, your screen should show your files and you can double click on them to check that the contents are correct. If you are satisfied with the upload, **you must click the Mark button on the lower right corner to actually confirm your submission. If you don't press this button, we won't receive this submission.**

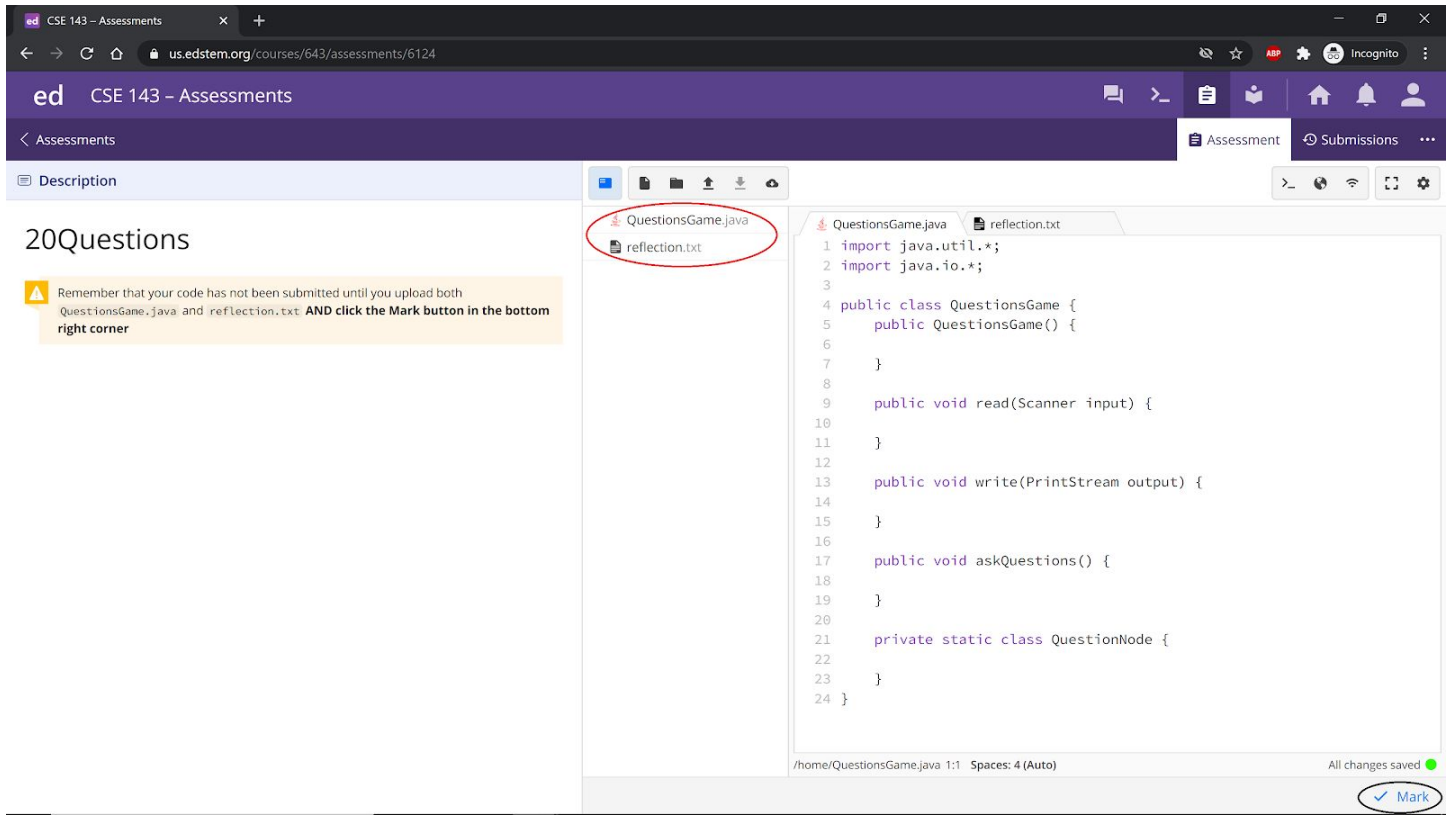

After you've done this, what you should see is on the left pane, it runs a small test just to make sure that you uploaded your files properly.

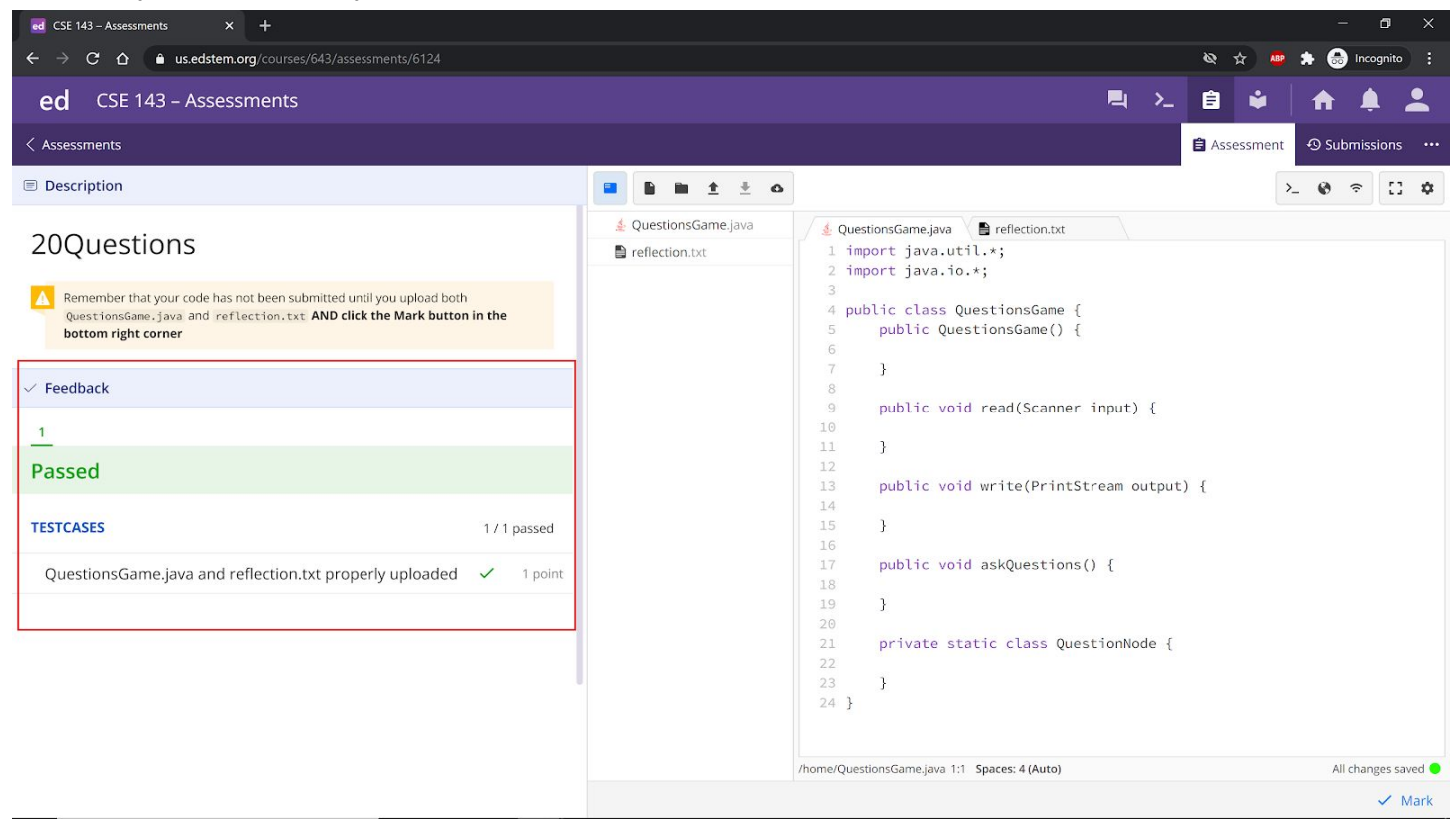

If you want to check that your code was properly uploaded, you can click on the "Submissions" tab on the top right corner of the page and view your submissions. From here, you can look at your code that you submitted.

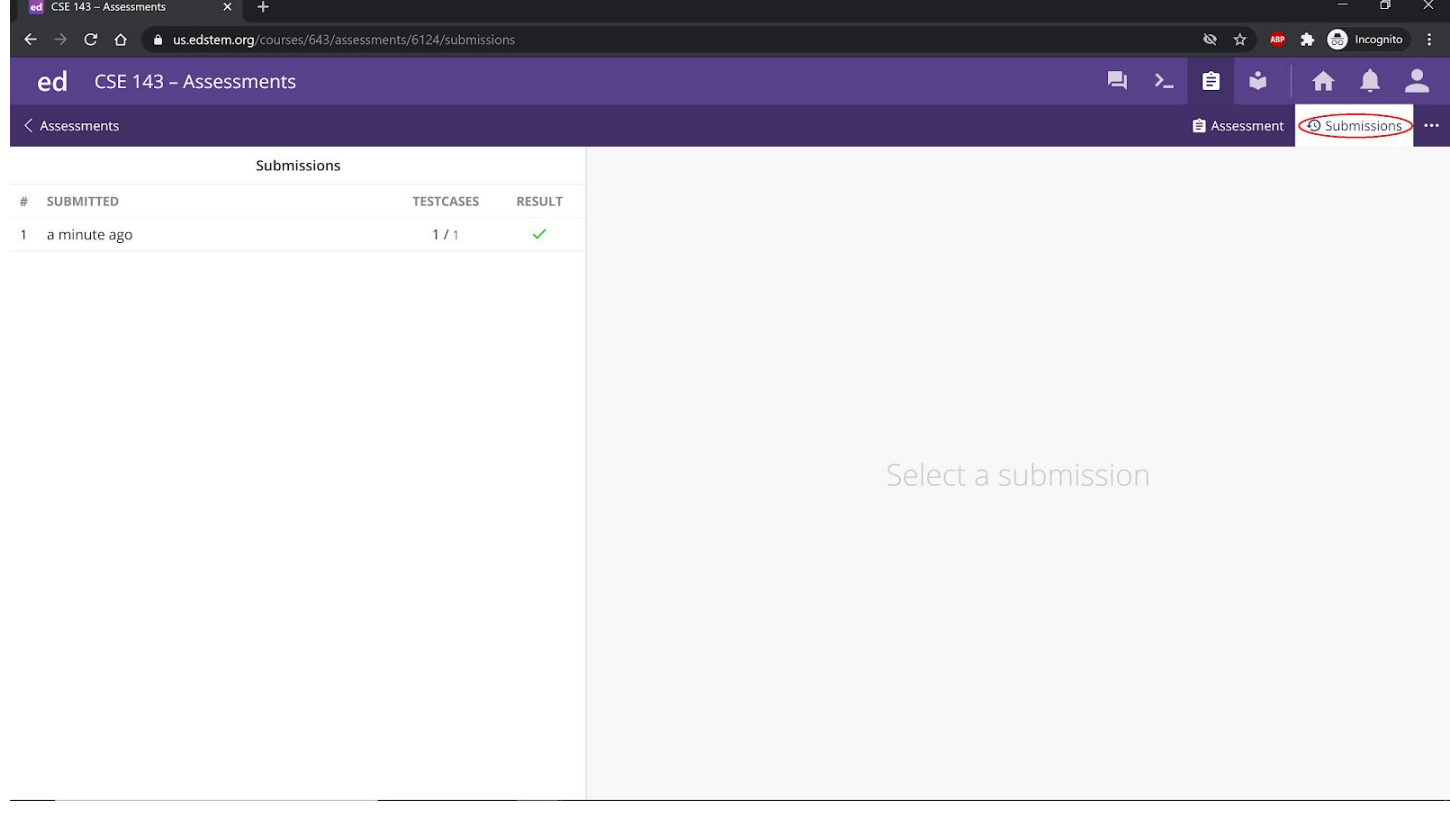

If you would like to resubmit, you can go back to the "Assessment" pane and edit the code there, or reupload your files. Again, **you must press the "Mark" button to confirm a submission**.

As always, we will only grade your latest submission. **Please email your TA if the first deadline for the assignment (Thursday night) has passed for the homework and you are resubmitting as your TA will have already begun grading.**